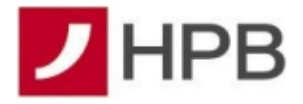

# **UPUTE ZA KORIŠTENJE mTOKENA**

### **Kreiranje jednokratne lozinke (OTP):**

 $\rightarrow$  Na početnom ekranu aplikacije mHPB odaberite 'mToken' i unesite PIN koji ste definirali prilikom aktivacije m-tokena ili se prijavite otiskom prsta/prepoznavanje lica ako imate uključenu prijavu biometrijskom metodom.

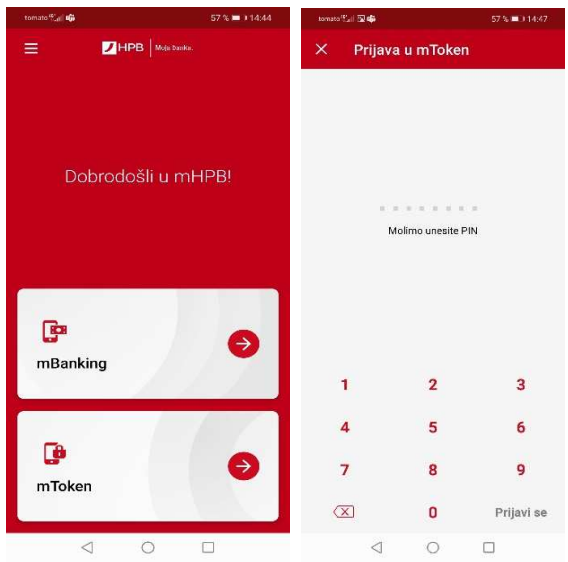

 $\rightarrow$  Odaberite 'Jednokratna lozinka (OTP)'. Prikazat će se podaci potrebni za prijavu na internetsko bankarstvo.

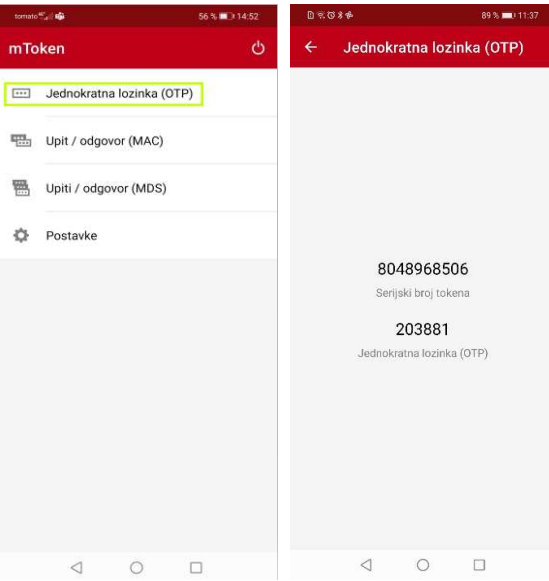

 $\rightarrow$  Na početnom ekranu internetskog bankarstva upisujete dobivene podatke s mTokena: serijski broj i jednokratna lozinka (OTP).

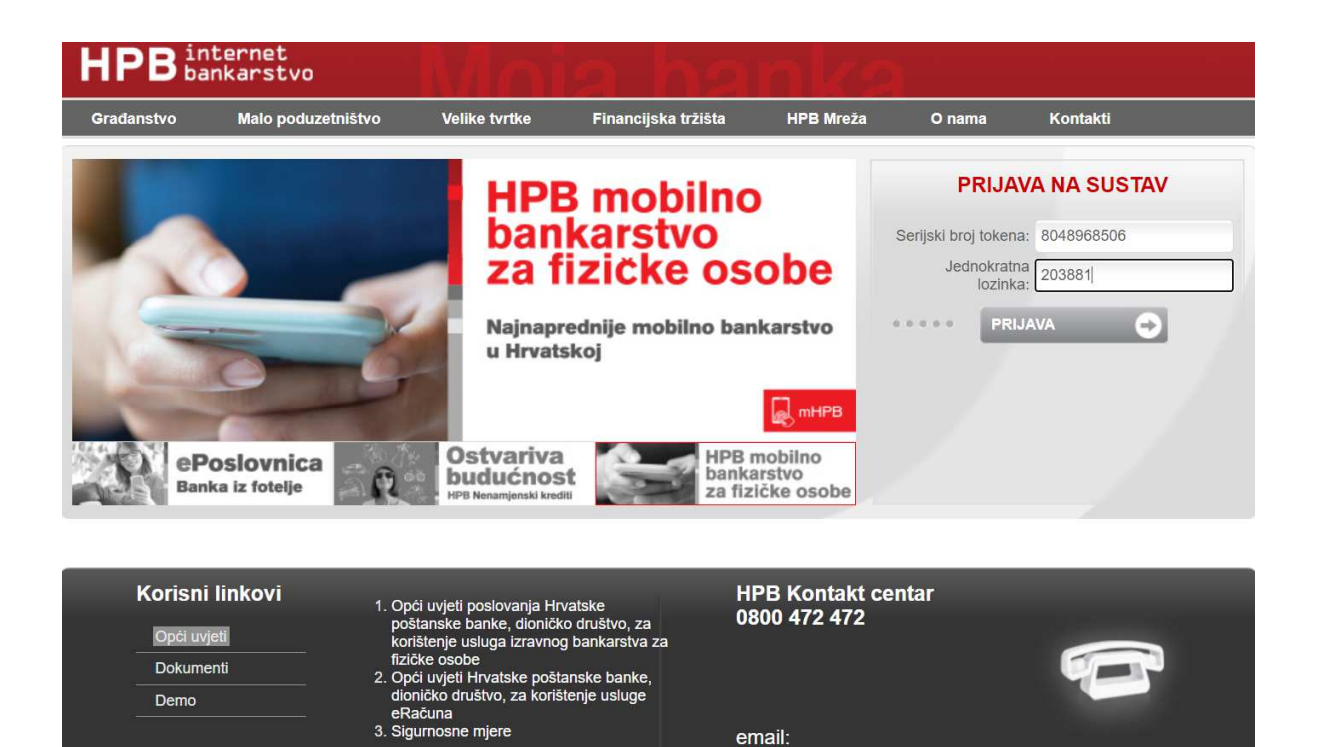

#### **Potpisivanje naloga na internetskom bankarstvu (MDS):**

 $\rightarrow$  Kod plaćanja prema primatelju koji nije na listi pouzdanih primatelja, nakon akcije 'Provedi', na internetskom bankarstvu prikazat će se polje za potvrdu naloga.

kontakt.centar@hpb.hr

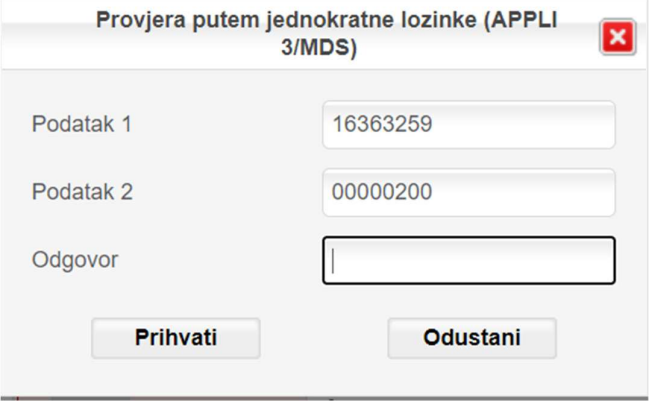

→ Na mTokenu odaberite 'Upit / odgovor (MDS)' te unesite Podatak 1 i Podatak 2 kako je prikazano na ekranu na internetskom bankarstvu. Odgovor dobiven na mTokenu upisujete u polje 'Odgovor' na inernetskom bankarstvu.

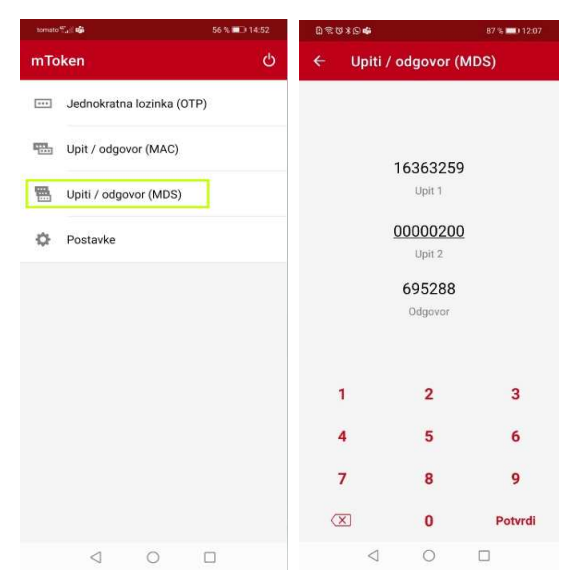

### **Potpisivanje naloga na internetskom bankarstvu (MAC):**

 $\rightarrow$  Kod potpisivanja naloga prema primatelju koji se nalazi na listi pouzdanih primatelja i/ili u korist vlastitog računa, nakon akcije 'Provedi', na internetskom bankarstvu prikazat će se polje za potvrdu naloga.

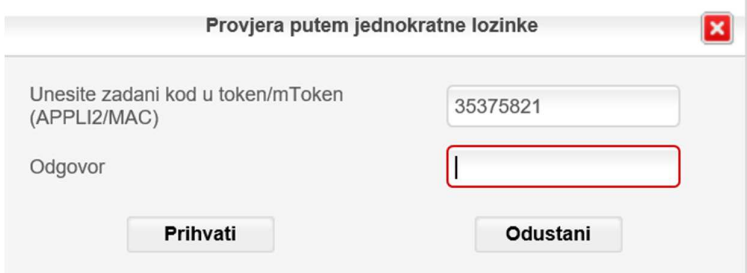

→ Na mTokenu odaberite 'Upit / odgovor (MAC)' te unesite zadani kod koji je prikazan na ekranu internetskog bankarstva. Kod upišite u polje 'Upit'. Odabirom 'Potvrdi' mToken kreira odgovor koji se upisuje u internetsko bankarstvo da bi se transakcija potvrdila.

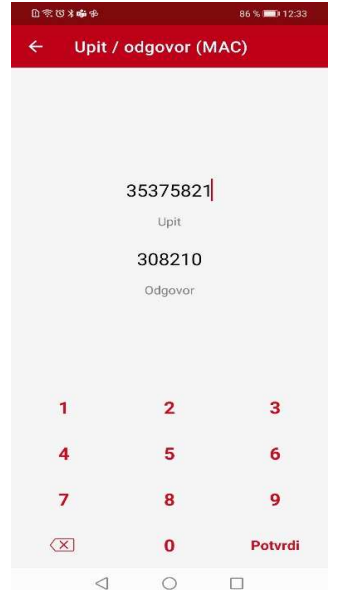

## **Postavke:**

### **Promjena pina**

→ Na mTokenu odaberite 'Postavke' te 'Promjena PIN-a'.

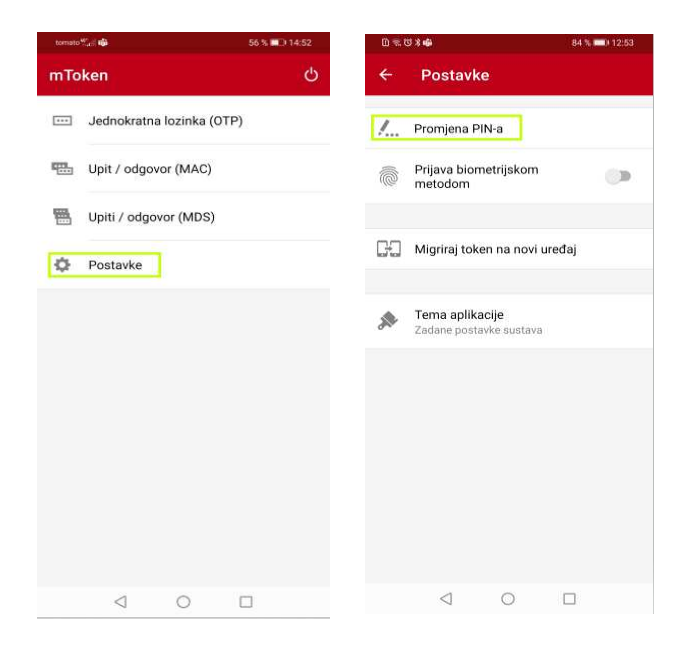

 $\rightarrow$  Za promjenu PIN-a potrebno je prvo unijeti stari PIN, zatim unesite i potvrdite novi PIN.

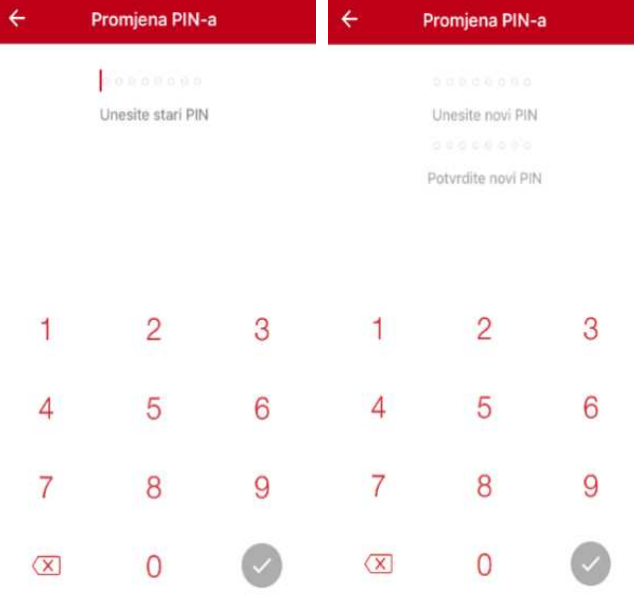

→ Ako ste ispravno unijeli PIN-ove, spremanjem će se prikazati potvrdna poruka da je promijenjen.

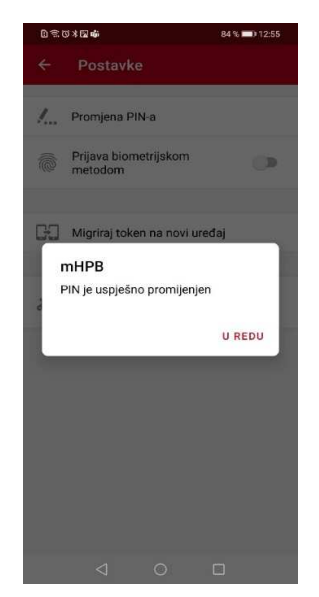

### **Promjena teme**

 $\rightarrow$  Na mTokenu odaberite 'Postavke' te 'Tema aplikacije'

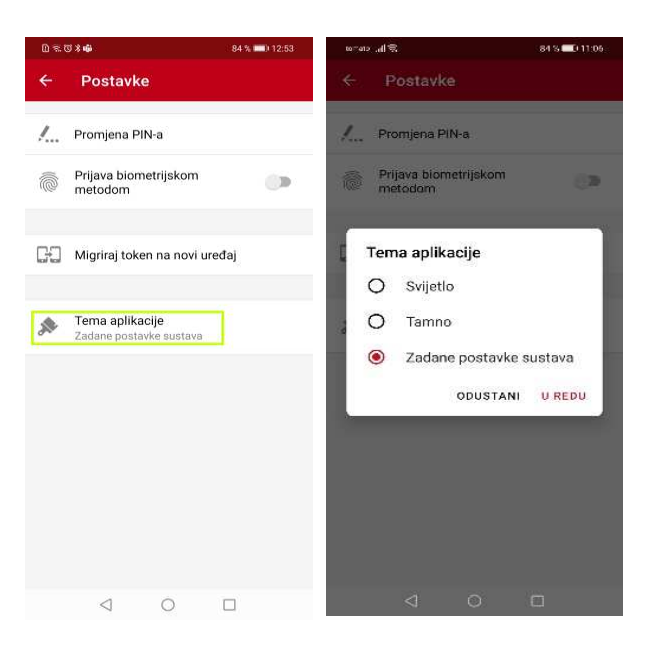

→ Nakon odabira željene teme, automatski se mijenja boja ekrana.

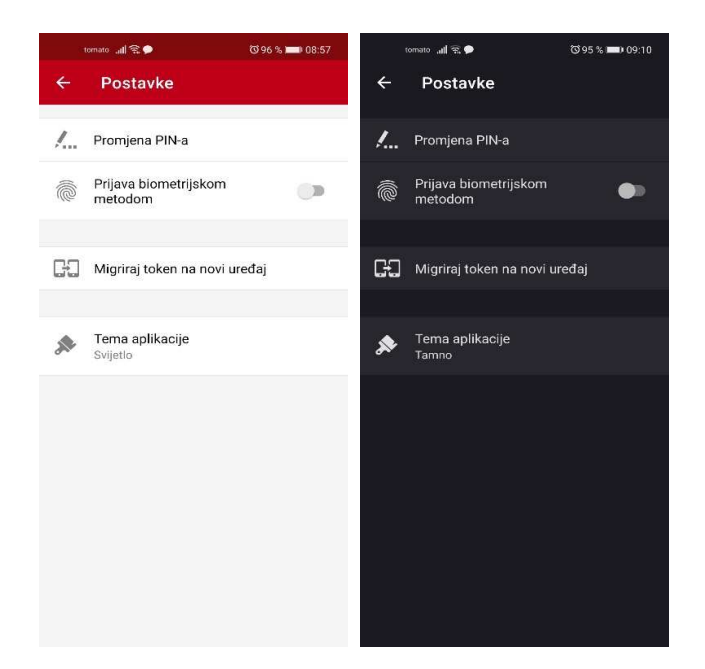

### **Migracija tokena**

 $\rightarrow$  Funkcionalnost omogućuje preseljenje aplikacije s jednog mobilnog uređaja na drugi. Potrebno se prijaviti na starom uređaju i birati opciju "Migriraj token na novi uređaj". Na novom uređaju je sa Store-a potrebno preuzeti aplikaciju mHPB i upisati aktivacijski kod ili jednostavno skenirati QR kod s ekrana starog uređaja.

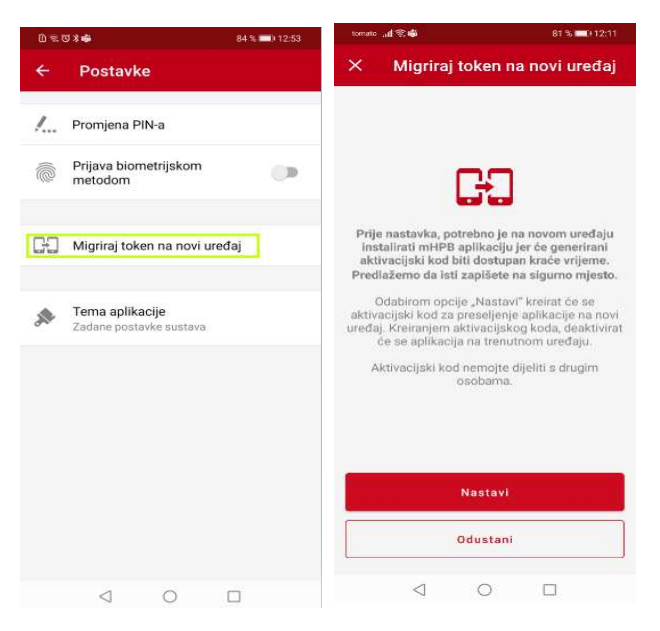

 Generiranjem novog koda na starom uređaju aplikacija se deaktivira. Poželjno je zapisati novi kod ukoliko korisnik ne aktivira uslugu odmah.

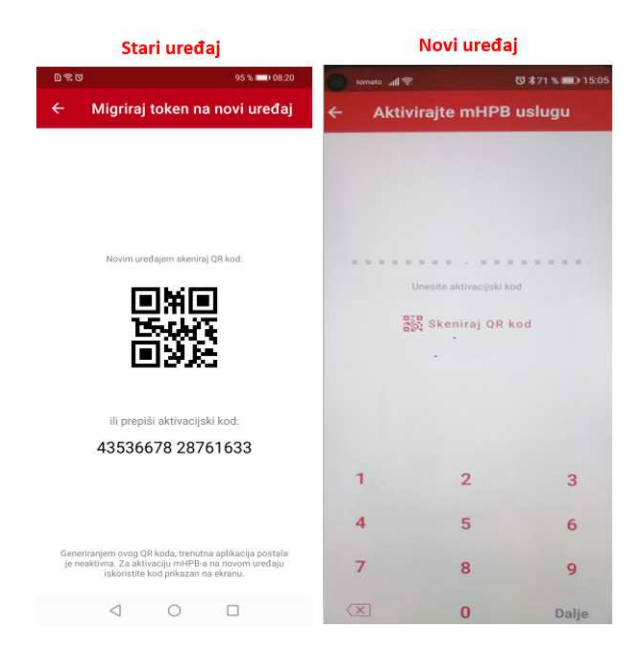